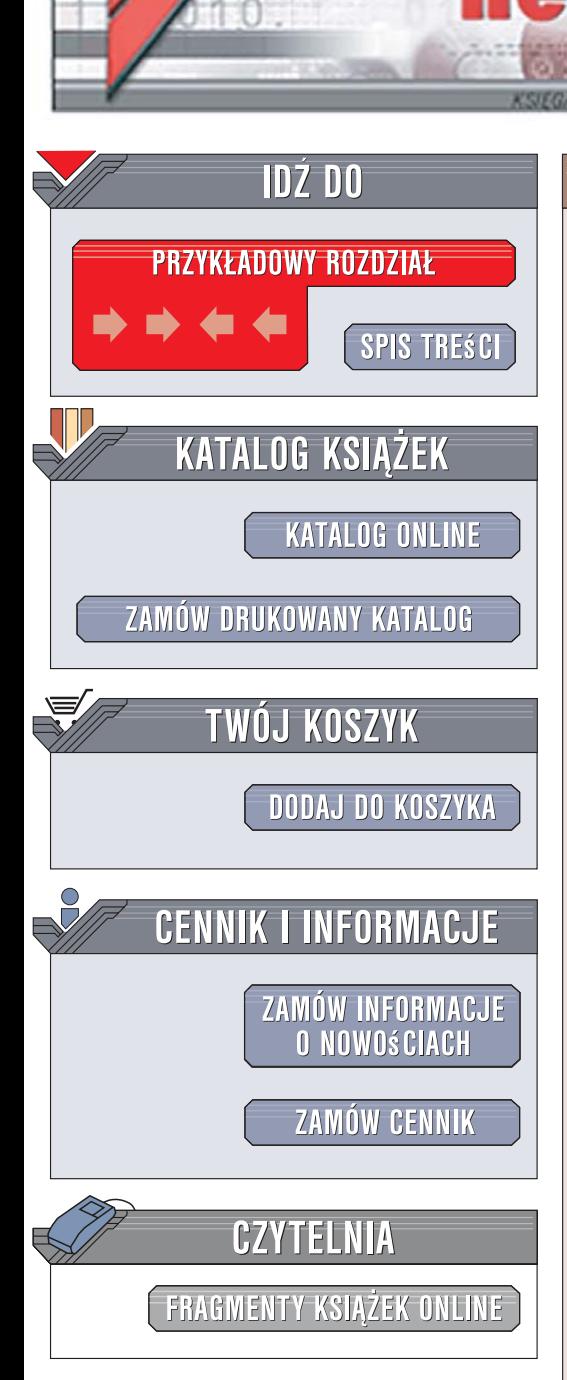

Wydawnictwo Helion ul. Kościuszki 1c 44-100 Gliwice tel. 032 230 98 63 [e-mail: helion@helion.pl](mailto:helion@helion.pl)

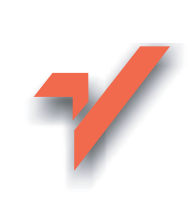

# Mac OS X Leopard. Æwiczenia praktyczne

Autor: £ukasz Suma ISBN: 978-83-246-1946-7

 ${\sf lion}$ 

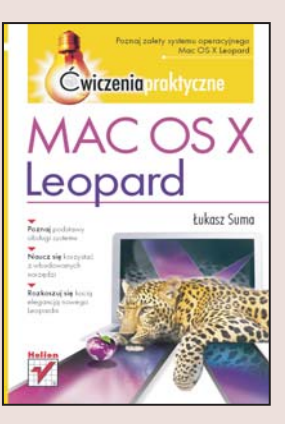

# Poznaj zalety systemu operacyjnego Mac OS X Leopard

- Poznaj podstawy obsługi systemu
- Naucz się korzystać z wbudowanych narzedzi
- Rozkoszuj się kocią elegancją nowego Leoparda

Mac OS X Leopard to stabilny i jeszcze wygodniejszy nastepca dotychczasowego Tygrysa. Aktualna wersja systemu została wyposażona w ponad 300 nowych funkcji, w tym między innymi pełną 64-bitowość z możliwością uruchamiania programów 32-bitowych, obsługę najnowszych procesorów wielordzeniowych Intela, rozszerzone możliwości kontroli rodzicielskiej. Dołożono także program do przywracania usuniętych plików – Time Machine – oraz szereg efektownych ulepszeń interfejsu, takich jak nowe możliwości Docka i Biurka czy funkcja szybkiego podglądu. Ponadto Mac OS X Leopard jest pierwszym systemem, który oferuje możliwość korzystania z polskiego interfejsu użytkownika!

Ksiażka "Mac OS X Leopard. Ćwiczenia praktyczne" przeznaczona jest dla początkujących użytkowników polskiej wersji językowej systemu Mac OS X 10.5 Leopard. Jednak sporo nowych, ciekawych informacji o tym systemie znajda w niej również osoby używajace jego starszych wersji. Korzystajac z tego podręcznika i wykonując kolejne ćwiczenia, bogato ilustrowane zrzutami ekranowymi, nauczysz się używać skrótów klawiaturowych, korzystać z okien Findera oraz tworzyć katalogi i archiwa. Dowiesz się, jak dodawać i usuwać elementy Docka, korzystać z Internetu za pomoca przegladarki Safari, a także konfigurować konta poczty elektronicznej.

- Elementy interfejsu użytkownika
- Menu programu i skróty klawiaturowe
- Korzystanie z okien Findera
- Dostosowywanie okien Findera
- Zarzadzanie katalogami i plikami
- Korzystanie z narzędzia Time Machine
- Korzystanie z Docka
- Program Mail
- Korzystanie z WWW za pomocą Safari

Nie taki Leopard dziki, jak go malują!!!

# Spis treści

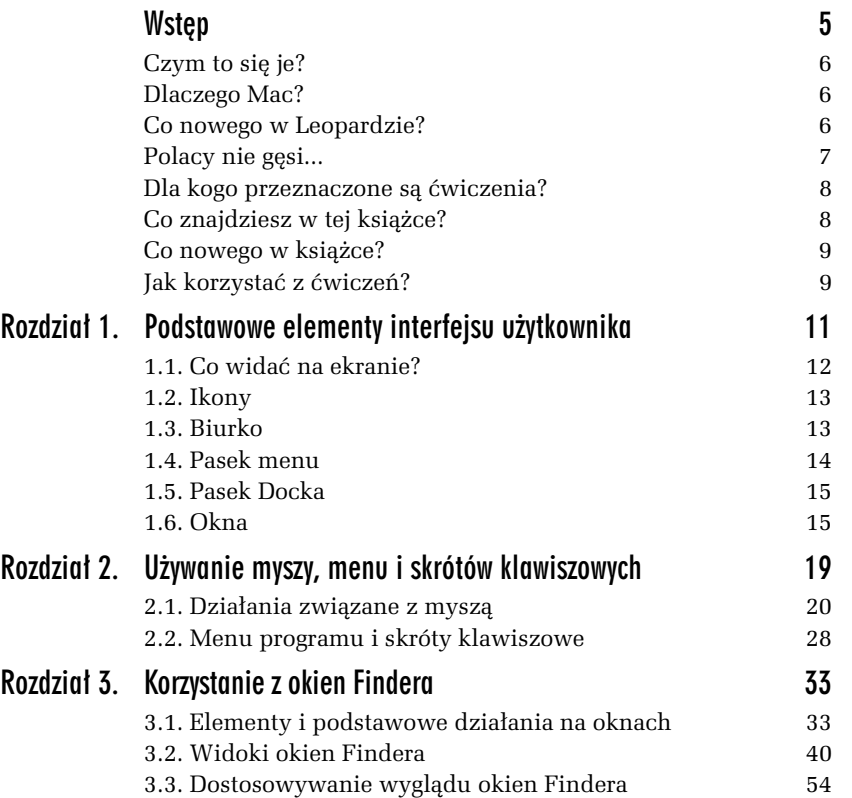

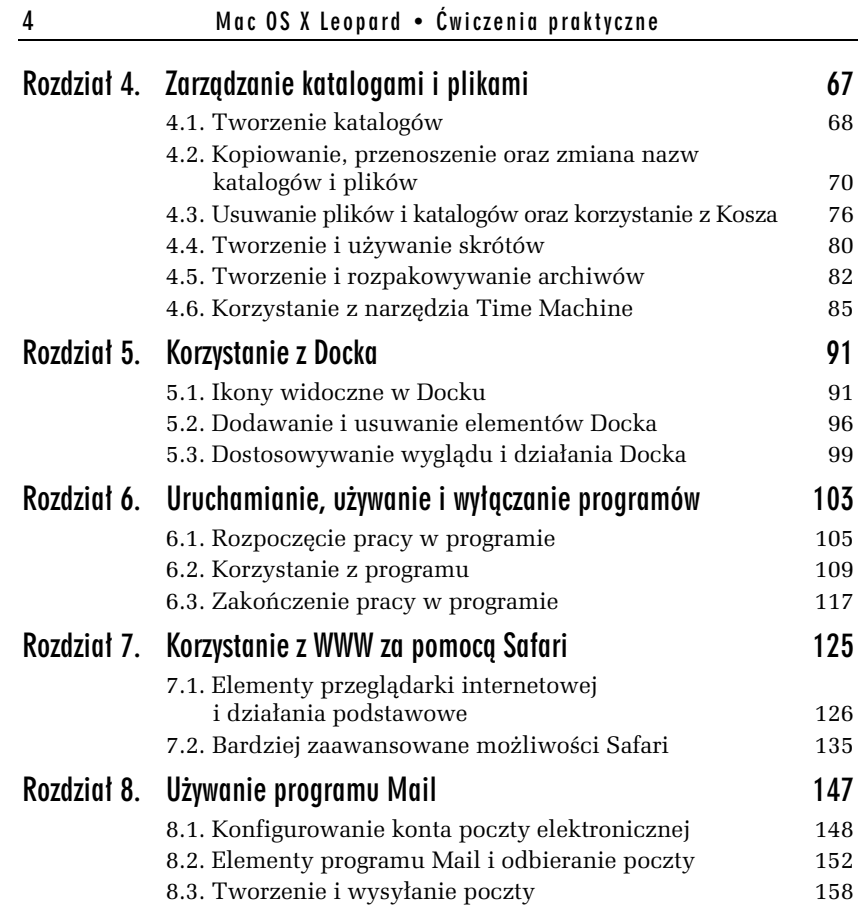

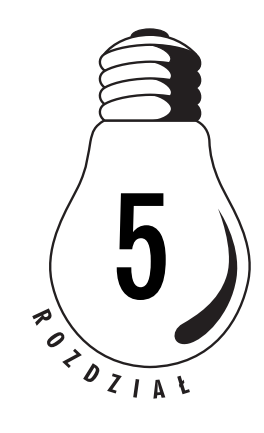

# Korzystanie z Docka

W tym rozdziale przećwiczysz działania związane z używaniem Docka oraz poznasz metody dostosowywania zachowania tego narzędzia do swoich indywidualnych wymagań. Dowiesz się również, w jaki sposób należy interpretować informacje wizualne, które system operacyjny przekazuje Ci za pośrednictwem paska Docka.

**Dock**, jak już wspomniałem w rozdziale 1., to poziomy pasek zawierający zbiór ikon najczęściej używanych programów, znajdujący się zwykle w dolnej części Twojego ekranu. Umożliwia on wygodne i szybkie uruchamianie programów oraz stanowi niejako tablicę kontrolną, informującą Cię o działających w danej chwili w systemie narzędziach i pozwalającą na sterowanie ich pracą. W systemie Leopard Dock zyskał zupełnie nowy, dużo atrakcyjniejszy wygląd, a ponadto kilka nowych możliwości, wśród których najważniejsze dotyczą możliwości pokazywania katalogów w postaci stosów.

# 5.1. Ikony widoczne w Docku

Przedstawiony na umieszczonym poniższej rysunku 5.1 pasek Docka składa się z dwóch nieco odmiennych części. Granica między nimi jest wyznaczona przerywaną linią podziału. Na lewo od niej znajdują się ikony stanowiące skróty programów, które możesz szybko uruchomić, oraz ikony programów już działających. W prawej części Docka znajduje się Kosz i skróty katalogów. Umieszczane są tam również miniaturki wszystkich zwinietych aktualnie okien. Uruchomienie

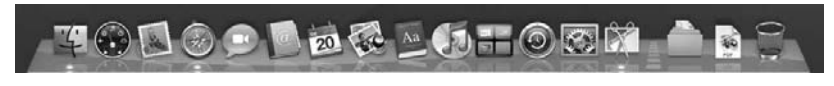

#### *Rysunek 5.1. Pasek Docka*

lub przywołanie już działających programów jest realizowane przez zwykłe kliknięcie wybranej ikony widocznej po lewej stronie linii podziału. Podobnie jest z otwieraniem katalogów oraz przywoływaniem okien, których miniaturki znajdują się w prawej części paska Docka.

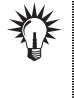

Nie martw się, jeśli Twój Dock wygląda nieco inaczej. Jak wkrótce się przekonasz, narzędzie to można w dużej mierze dostosowywać do swoich potrzeb, a widoczne na nim ikony mogą być dodawane i usuwane wedle uznania użytkownika systemu.

Po uruchomieniu dowolnego programu, którego ikona znajduje się na pasku Docka, zauważysz symbol niewielkiej, błękitnej kropki, który ma informować, że program już działa. Zauważysz też, że kropka jest zawsze widoczna pod ikoną Findera, ponieważ program ten jest uruchamiany wraz z systemem operacyjnym. Co więcej, programu Finder nie da się w żaden sposób wyłączyć. Na rysunku 5.1 widać na przykład, że w systemie działają trzy programy: Finder, Safari oraz Grab.

Uruchomieniu każdego programu, którego ikona nie znajduje się w Docku, towarzyszy pojawienie się jej na końcu lewej części paska, tuż przy linii oddzielającej. Oczywiście, pod ikoną tą widoczny jest również symbol kropki. Przywołanie dowolnego programu oznaczonego w ten sposób można zrealizować przez kliknięcie jego ikony widocznej na pasku Docka.

#### W I C Z E N I E

# 5.1 Wyświetlanie nazw programów, których skróty znajdują się w Docku

Aby poznać nazwy programów, które są reprezentowane przez ikony umieszczone w Docku, przeprowadź następujące działania:

- 1. Umieść wskaźnik myszy nad pierwszą ikoną widoczną na pasku. Tuż nad wskazywaną ikoną pojawi się nazwa odpowiedniego programu, tak jak zostało to przedstawione na rysunku 5.2.
- 2. Przesuń wskaźnik myszy, aby wyświetlić nazwy wszystkich aplikacji, których skróty znajdują się w Twoim Docku.

#### *Rysunek 5.2. Nazwa programu wskazywanego przez skrót w Docku*

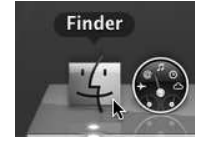

#### W I C Z E N I E

# 5.2 Uruchamianie programu, którego ikona widoczna jest na pasku Docka

Aby uruchomić dowolny program, którego skrót został umieszczony w Docku, wykonaj następujące czynności:

1. Wybierz program, który ma zostać uruchomiony; w naszym ćwiczeniu będzie to program Safari. Kliknij jego ikonę widoczną w Docku.

Ikona skrótu zacznie radośnie podskakiwać w Docku, co jest dla Ciebie informacją, że program rozpoczyna swoją pracę. Następnie na ekranie pojawi się okno programu, którym w naszym przypadku jest przeglądarka internetowa Safari. Towarzyszyć temu będzie wyświetlenie w pasku menu pozycji odpowiednich dla tego programu, tak jak zostało to przedstawione na rysunku 5.3.

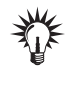

Wspomniany efekt podskakiwania ikony w Docku może również wystąpić w przypadku działającego programu. Aplikacja bedzie w ten sposób informowała Cie o konieczności podjecia pewnej decyzji lub wystąpieniu jakiegoś problemu.

**2.** Skorzystaj z przycisku minimalizacji, widocznego w lewym górnym narożniku okna przeglądarki.

Naciśnięcie tego przycisku powoduje zwinięcie okna i umieszczenie jego miniatury w prawej części Docka, tak jak zostało to przedstawione na zamieszczonym poniżej rysunku 5.4.

**3.** Aby przywołać okno, kliknij jego miniaturkę widoczną w prawej cześci paska Docka.

Okno zostanie ponownie powiększone i stanie się aktywne.

4. Zamknij okno programu Safari, korzystając z przycisku Zamknij, umieszczonego w lewym górnym narożniku okna.

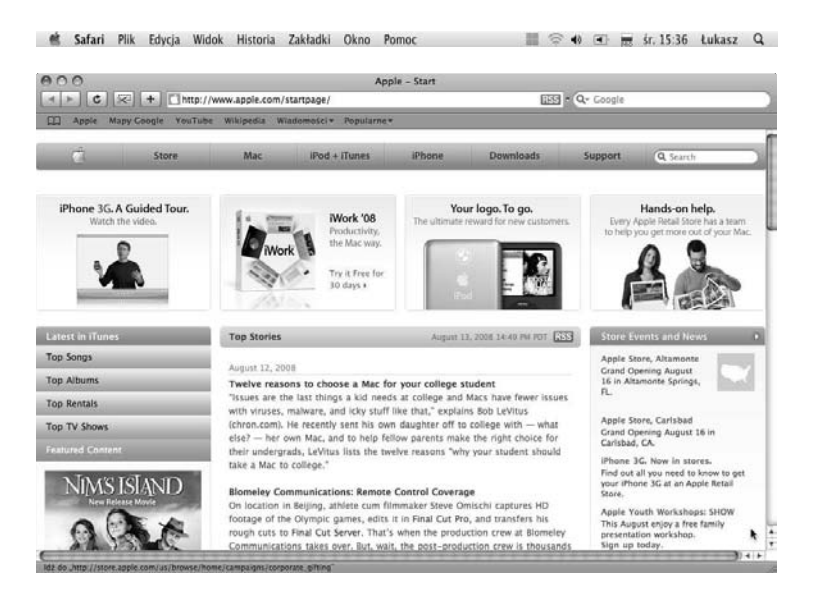

 $Rysunek$  5.3. *Uruchomiona przeglądarka Safari* 

*Rysunek 5.4. Miniaturka okna w pasku Docka*

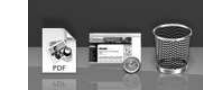

Zauważysz z pewnością, że mimo zamknięcia okna programu pod jego ikoną w Docku nadal widoczna jest błękitna kropka. Oznacza to, że Safari jest wciąż aktywne i w dowolnej chwili możesz kliknąć skrót programu, aby go uaktywnić. Wówczas w na ekranie pojawi się nowe okno oraz menu programu w górnej części monitora. Nie będzie już temu towarzyszyć podskakiwanie ikony skrótu, ponieważ odpowiedni program działa przez cały czas w tle.

## W I C Z E N I E

# 5.3 Korzystanie ze stosów umieszczonych w Docku

W nowej wersji systemu Mac OS X pojawiły się stosy, które umożliwiają szybkie przechodzenie do zawartości różnych katalogów. Standardowo w Docku znajdują się stosy katalogów *Dokumenty* oraz Po*brane rzeczy*. Aby z nich skorzystać, wykonaj następujące czynności:

- 1. W lewej części Docka odszukaj skrót do katalogu, którego zawartość chcesz zobaczyć.
- 2. Kliknij odpowiedni symbol, a na ekranie pojawi się wachlarz ikon, tak jak zostało to pokazane na rysunku 5.5.

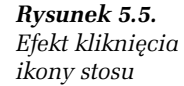

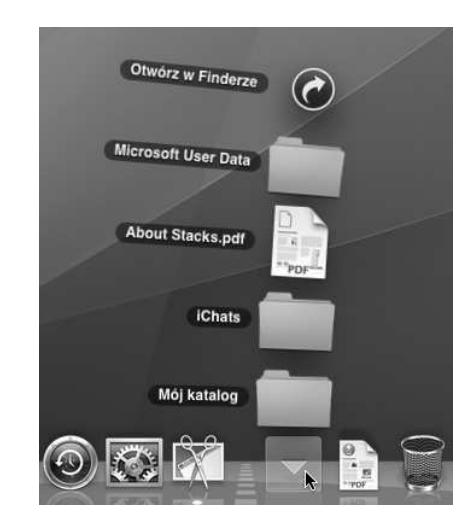

**3.** Wybierz interesujący Cię element, klikając jego symbol w wachlarzu, lub jeśli chcesz ujrzeć zawartość stosu w oknie Findera, kliknij okrągłą, oznaczoną symbolem strzałki kontrolkę *Otwórz w Finderze*.

Spowoduje to wyświetlenie wybranego katalogu w oknie Findera lub uruchomienie odpowiedniego programu i wyświetlenie zawartości wskazanego dokumentu. Jeśli ponownie klikniesz skrót stosu w Docku lub dowolny punkt należący do biurka, wachlarz zostanie zwinięty bez podejmowania żadnej dodatkowej akcji.

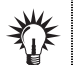

Możliwości oferowane przez stosy nie ograniczają się jedynie do otwierania plików i katalogów, ponieważ równie łatwo można też dodawać i usuwać z nich elementy. Dostępnych jest także szereg opcji sterujących działaniem i sposobem wyświetlania zawartości stosów. Ustawienia te są dostępne w menu kontekstowym stosu, które można wyświetlić, przytrzymując klawisz Control i klikając odpowiedni symbol w Docku.

# 5.2. Dodawanie i usuwanie elementów Docka

System Mac OS X oferuje dużą dozę swobody w kwestii wyboru ikon, które mają być widoczne na pasku Docka. W praktyce oznacza to, że prawie wszystkie elementy znajdujące się standardowo w Docku mo- $\lambda$ zesz z niego **usunać**, możesz też **wprowadzić** tam własne skróty. Masz również możliwość zmiany kolejności ikon wyświetlanych na pasku. Działania te są niezwykle proste do wykonania i nie wymagają zbyt dużo czasu.

#### W I C Z E N I E

# 5.4 Umieszczanie skrótu programu w Docku

Aby umieścić w Docku ikonę dowolnego programu, powinieneś wykonać następujące czynności:

- 1. Kliknij widoczną w Docku ikonę Findera, aby otworzyć okno.
- 2. Korzystając z paska bocznego, przejdź do katalogu Programy.
- **3.** Odszukaj w tym katalogu ikonę odpowiedniego programu. W naszym przykładzie niech będzie to program TextEdit. Jeśli masz problem z odnalezieniem go, naciśnij po prostu klawisz litery *T*. Spowoduje to podświetlenie ikony pierwszego elementu, którego nazwa rozpoczyna się ta litera. Tak się składa, że w tym przypadku będzie to właśnie skrót uruchamiający program TextEdit.
- 4. Naciśnij ikonę TextEdit i przeciągnij ją do lewej części Docka. Gdy wskaźnik myszy znajdzie się nad Dockiem, elementy widoczne na pasku rozsuną się w taki sposób, aby zrobić miejsce dla nowego skrótu, tak jak zostało to przedstawione na rysunku 5.6. Ustaw wskaźnik tam, gdzie ma się znaleźć ikona.
- **5.** Zwolnij przycisk myszy. Spowoduje to upuszczenie ikony na pasek Docka i umieszczenie jej tam na stałe. Możesz teraz swobodnie korzystać z nowego skrótu w celu uruchamiania programu TextEdit, dokładnie tak, jak w przypadku ikon standardowo występujących na pasku. Pamiętaj, że skróty programów możesz umieszczać tylko w lewej części Docka.

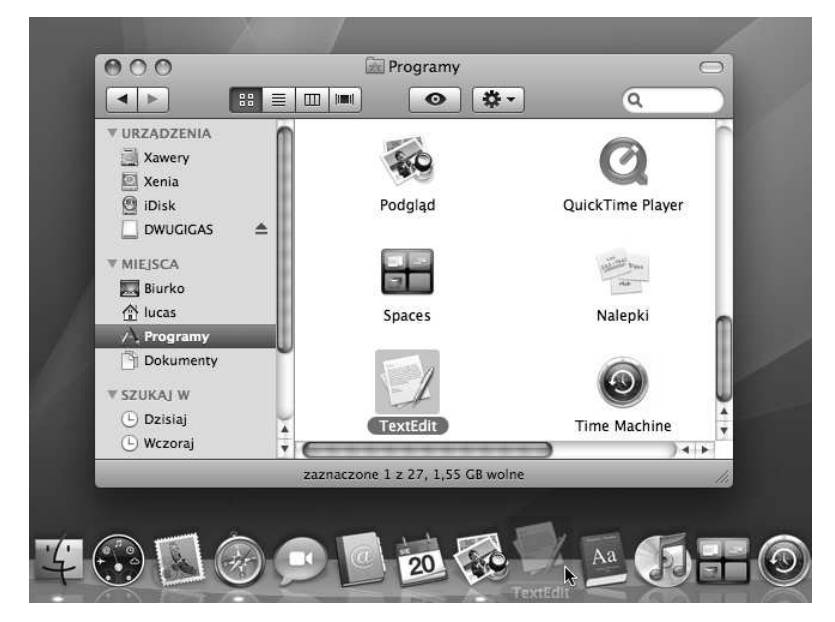

*Rysunek 5.6. Przeci#ganie elementu do Docka*

Nie musisz martwić się o to, że program przeciągnięty do paska Docka zniknie z Twojego katalogu *Programy*. W czasie opisanej tu operacji automatycznie tworzony jest skrót, i to właśnie on pojawia się w Docku, nie zaś oryginalny plik programu.

# W I C Z E N I E

# 5.5 Przemieszczanie ikony programu w obrębie Docka

Aby przesunąć skrót programu w obszarze Docka, wykonaj następujące operacje:

- 1. Naciśnij wybraną ikonę widoczną w Docku. W naszym przypadku będzie to dodany w poprzednim ćwiczeniu skrót programu TextEdit.
- **2.** Przeciagnij element w dowolne miejsce w obrebie paska. Pozostałe ikony znajdujące się w Docku zostaną odpowiednio rozsunięte, tak jak miało to miejsce w przypadku dodawania skrótu do paska.
- **3.** Upuść ikonę w wybranym miejscu, zwalniając przycisk myszy. Spowoduje to trwałe przemieszczenie skrótu.

#### W I C Z E N I E

## 5.6 Usuwanie skrótu programu z Docka

Aby pozbyć się nieużywanej ikony z paska Docka, powinieneś przeprowadzić następujące działania:

1. Naciśnij odpowiedni skrót i przeciągnij go poza obszar Docka. Po opuszczeniu obszaru Docka przy ikonie pojawi się niewielki symbol chmurki, oznaczający, że upuszczenie skrótu będzie równoznaczne z jego usunięciem. Ikona w trakcie usuwania została przedstawiona na rysunku 5.7.

*Rysunek 5.7. Usuwanie skrótu programu z Docka*

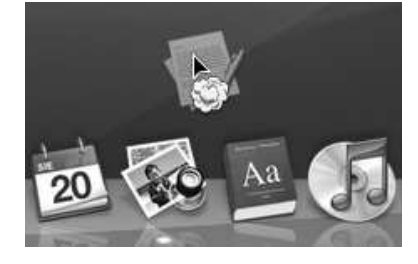

**2.** Upuść ikonę na biurko lub na dowolne okno widoczne na Twoim ekranie.

Element zostanie usunięty z Docka, czego wizualnym potwierdzeniem będzie pojawienie się na ekranie szybko ulatniającej się chmurki. Pamiętaj przy tym, że usuwany jest jedynie skrót programu, nie zaś sama aplikacja.

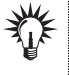

W prawej części paska Docka — oprócz wspomnianych w rozdziale 4. minimalizowanych okien — można też umieścić skróty do najczęściej używanych stron WWW, plików oraz katalogów, które są wyświetlane w postaci stosów. Sposoby dodawania i usuwania tych elementów są dokładnie takie same, jak metody wykorzystywane w zarządzaniu skrótami programów znajdujących się w prawej części Docka.

# 5.3. Dostosowywanie wyglądu i działania Docka

Dock jest elementem, który możesz w dużym stopniu konfigurować. Oprócz dodawania i usuwania poszczególnych elementów paska masz też wpływ na jego rozmiar i miejsce, w którym się znajduje, sposób prezentowania Docka na ekranie oraz sposób wyświetlania widocznych na nim ikon.

Pasek Docka możesz zależnie od swoich potrzeb odpowiednio zwięk**szać** i **zmniejszać**, a zmiana ta jest bardzo prostą operacją, o czym się wkrótce przekonasz. Mac OS X oferuje Ci również ciekawe udogodnienie, polegające na *chwilowym powiększaniu* ikon znajdujących się w Docku w momencie umieszczenia nad nimi wskaźnika myszy.

Dock jest standardowo wyświetlany w dolnej części ekranu i ma postać poziomego paska. Możesz jednak zmienić jego **położenie** i umieścić go przy prawej lub przy lewej krawędzi ekranu, sprawiając jednocześnie, że ikony będą ułożone na pasku pionowo, a nie poziomo. Możliwe jest również automatyczne **ukrywanie** paska w celu powiększenia przestrzeni roboczej biurka.

#### W I C Z E N I E

## 5.7 Zmiana rozmiaru Docka

Aby powiększyć lub pomniejszyć pasek Docka, przeprowadź następujące działania:

- 1. Ustaw wskaźnik myszy nad linią oddzielającą części Docka. Wskaźnik powinien zmienić się w kursor, składający się z poziomej linii i dwukierunkowej strzałki wskazującej w górę i w dół.
- **2.** Naciśnij przycisk myszy i przytrzymując go przesuń wskaźnik w górę, aby powiększyć pasek Docka, lub w dół, aby go pomniejszy&.
- **3.** Gdy Dock osiągnie odpowiedni rozmiar, zwolnij przycisk myszy.

#### W I C Z E N I E

### 5.8 Powiększanie ikon widocznych w Docku

Dock pozwala na ustawienie powiększania ikon w momencie umieszczenia nad nimi wskaźnika myszy. Efekt działania tej funkcji został pokazany na rysunku 5.8. Aby móc skorzystać z tej możliwości, należy wybrać odpowiednie ustawienie, używając menu *Jabłko*.

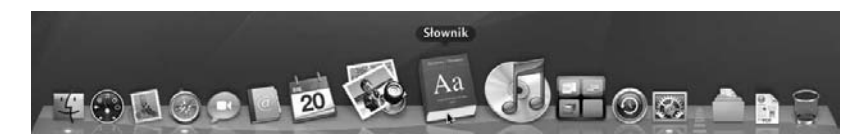

**Rysunek 5.8.** Powiększanie elementów Docka

Aby włączyć funkcję powiększania skrótów umieszczonych na pasku Docka, wykonaj następujące czynności:

- 1. Kliknij symbol jabłka, widoczny w lewym górnym narożniku ekranu na pasku menu.
- 2. Korzystając z wyświetlonego menu, przejdź do pozycji *Dock* i z podmenu wybierz polecenie Włącz powiększanie.

Aby wyłączyć funkcję powiększania ikon, ponownie przeprowadź powyższe operacje, tym razem wybierając jednak polecenie *Wyłącz powiększanie.* 

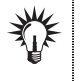

Stopień powiększania elementów możesz określić, korzystając z preferencji Docka. Dostępne tam opcje pozwalają również na dostosowanie innych związanych z nim ustawień.

# W I C Z E N I E

# 5.9 Zmiana położenia Docka

Wbrew pozorom pasek nie musi znajdować się w dolnej części ekranu. Aby przenieść Dock w inne miejsce, przeprowadź następujące działania:

- 1. Kliknij symbol jabłka, widoczny w lewym górnym narożniku ekranu na pasku menu.
- 2. Korzystając z wyświetlonego menu, przejdź do pozycji *Dock* i z podmenu wybierz polecenie *Umieść po lewej*, jeśli chcesz, aby pasek pojawił się przy lewej krawędzi ekranu, lub *Umieść*

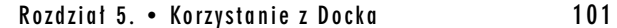

po prawej, jeżeli masz zamiar umieścić go przy prawej krawędzi. Pionowy pasek Docka, wyświetlany przy lewej krawędzi ekranu, został przedstawiony na rysunku 5.9.

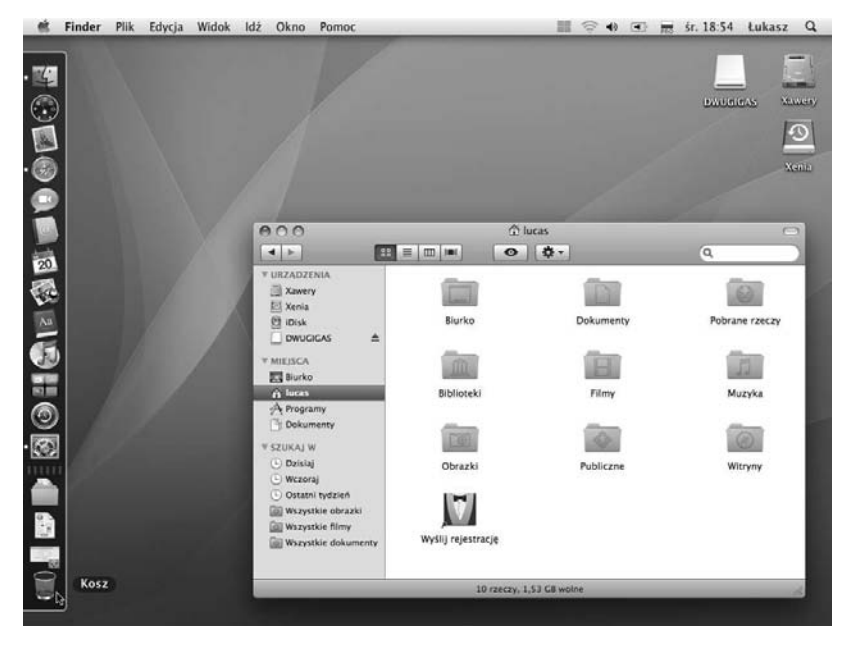

*Rysunek 5.9. Pasek Docka, umieszczony przy lewej kraw%dzi ekranu*

Aby przywrócić wyświetlanie Docka w dolnej części ekranu, powtórz powyższe działania, wybierając z menu pozycję Umieść *na dole*.

# W I C Z E N I E

## 5.10 Automatyczne ukrywanie Docka

Aby sprawić, by pasek Docka znikał z ekranu, gdy nie jest Ci potrzebny, wykonaj następujące czynności:

- 1. Kliknij symbol jabłka, widoczny w lewym górnym narożniku ekranu na pasku menu.
- 2. Korzystając z wyświetlonego menu, przejdź do pozycji *Dock* i z podmenu wybierz polecenie *W(#cz ukrywanie*. Wybranie tej opcji spowoduje, że Dock zostanie usunięty z ekranu i będzie

wyświetlany za każdym razem, gdy umieścisz wskaźnik myszy przy odpowiedniej krawędzi biurka.

Aby przywrócić stałe wyświetlanie Docka, powtórz powyższe działania, tym razem wybierając z menu pozycję Wyłącz ukrywanie.

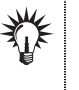

Wszystkie wymienione powyżej ustawienia wyglądu paska Docka mogą być również określane z poziomu menu kontekstowego, które można wyświetlić, przytrzymując klawisz Control i klikając linię podziału Docka. Dodatkowe opcje są również dostępne w odpowiednim oknie ustawień, które wywołuje się za pomocą polecenia Preferencje Docka, znajdującego się w podmenu Dock menu Jabłko.